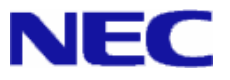

# **Microsoft® Windows® 2000 Server, Microsoft® Windows® 2000 Advanced Server**

# インストール補足説明書

for Express5800/120Rg-1,i120Rg-1,120Ri-2, 120Eh, 120Gc, 120Li

# ™ はじめに

本手順書は、 **Windows 2000 for Express5800/ 120Rg-1, i120Rg-1, 120Ri-2, 120Eh, 120Gc, 120Li** 対応 差分モジュールを使用して、「**Microsoft® Windows® 2000 Server** / **Microsoft® Windows® 2000 Advanced Server** 日本語版」(以降、「Windows 2000」と呼ぶ)をインストール する方法について記述しています。

Windows 2000 をインストールする前に、必ず最後までお読みください。

- ■重 要 Windows 2000 for Express5800/120Rg-1, i120Rg-1, 120Ri-2, 120Eh, 120Gc, 120Li 対応差分モジュールは、Express5800/120Rg-1, i120Rg-1, 120Ri-2, 120Eh, 120Gc, 120Li 専用モジュールです。他の装置ではご使用できません。
	- サービスパックは、Windows 2000 Service Pack 4 が対象です。 (Service Pack なし/1/2/3 は、対象外)

# **Windows 2000** をインストールするための準備

# **■ インストールに必要なもの**

Windows 2000 インストールを開始する前に、次のモジュールと手順書がそろっているこ とを確認してください。

 **Windows 2000 for Express5800/ 120Rg-1, i120Rg-1, 120Ri-2, 120Eh, 120Gc, 120Li** 対応 差分モジュール(以降、「差分モジュール」と呼ぶ)

『NEC8番街』 http://nec8.com -[サポート情報]-[→PC サーバ]- [・ダウンロードサービス]を参照し、入手してください。

- **Windows 2000 OEM-DISK for Express5800**  (または 1.44MB フォーマットの 3.5 インチフロッピーディスク1枚) 作成方法は"「Windows 2000 OEM-DISK for Express5800」の作成"(本書)を参照 してください。
- **Microsoft® Windows® 2000 Server, Microsoft® Windows® 2000 Advanced Server** インストール補足説明書 **for Express5800/120Rg-1, i120Rg-1, 120Ri-2, 120Eh, 120Gc, 120Li** (本書)
- 別途ご購入が必要なもの
	- -Microsoft Windows 2000 Server 日本語版(CD-ROM) または、Microsoft Windows 2000 Advanced Server 日本語版 (CD-ROM) (以下、「Windows 2000 CD-ROM」と呼ぶ)

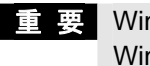

重 要 Windows 2000 のインストールには、Service Pack 4 が含まれた Windows 2000 CD-ROM をご用意ください。

-ファーストステップガイド

### ■ 差分モジュール のダウンロードについて

「システムのアップデート」を行うときは、あらかじめ次の手順で Windows 2000 for Express5800 / 120Rg-1, i120Rg-1, 120Ri-2, 120Eh, 120Gc, 120Li 対応の 差分モジュールをダウンロードしてください。

(1) 次の URL の OS 関連のページを参照し、 Windows 2000 for Express5800/120Rg-1, i120Rg-1, 120Ri-2, 120Eh, 120Gc, 120Li 対応の差分モジュールをダウンロードしてください。

『NEC8番街』 http://nec8.com-[サポート情報]-[→PC サーバ]- [・ダウンロードサービス]を参照し、入手してください。

(2) モジュールをダウンロード後、ハードディスク上の任意のフォルダに展開する。 (例:C:¥TEMP)

#### ■ 「**Windows 2000 OEM-DISK for Express5800**」の作成

インストールを始める前に「Windows 2000 OEM-DISK for Express5800」と呼ばれるフ ロッピーディスクが必要です。 以下の手順にしたがって作成してください。

ヒント この装置用の「Windows 2000 OEM-DISK for Express5800」を作成 済みの場合は再度、作成する必要はありません。

次の手順で作成します。

- (1) 1.44MB フォーマット済み 3.5 インチの空フロッピーディスクを1枚用意する。
- (2) オペレーティングシステムを起動する。
- (3) 差分モジュールをダウンロードする。 (「差分モジュールのダウンロードについて」(本書)参照)
- (4) フロッピーディスクドライブに、フロッピーディスクをセットする。
- (5) 以下のフォルダ配下の全てのファイルをセットしたフロッピーディスクに コピーしてください。

#### <展開先フォルダ名>**¥OEMDISK**

#### コピー終了後、

「Windows 2000 OEM-DISK for Express5800」の作成は完了です。

作成した「Windows 2000 OEM-DISK for Express5800」は、ライトプロテクトをし、ラベ ルを貼って大切に保管してください。

チェック ダウンロード先のフォルダには、空白文字を含むフォルダは 指定できません。

# 注意事項

**Windows 2000**をインストールする前にここで説明する注意事項をよく読んでください。

#### ■ 差分モジュールがサポートしているオプションボード

差分モジュールでサポートしているオプションボードは、以下になります。

● 差分モジュールにて**OS**のインストールをサポートしているボード

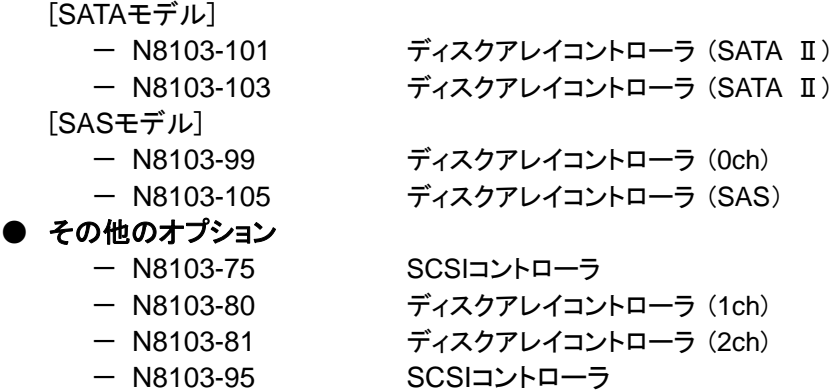

### ■ システムのアップデートについて

システムのアップデートは Express5800 シリーズに必要なドライバを適用します。 必ず 差分モジュールを使って、システムのアップデートしてください。

#### ■ サービスパックの適用について

- 本装置でWindows 2000をご使用になる場合は、必ずService Pack 4が含まれた Windows 2000 CD-ROMを使用しインストールしてください。 また、再度Service Pack 4を適用する必要はありません。
- サービスパックを適用する場合は、下記サイトより詳細情報を確かめた上で使用してく ださい。

http://nec8.com/ 【NEC 8番街】

● Windows 2000 Service Pack 4 を適用する場合は、「システムのアップデート」で行っ てください。装置に「Windows 2000 RUR4対応(Service Pack 4)差分FD」および 「Windows 2000 RUR4対応(Service Pack 4)インストール手順書」が添付されている 場合がありますが、差分FDおよび手順書は使用せず、破棄するか、装置に添付されて いる他の媒体と異なった場所に保管してください。

万一、使用しても、次のようなメッセージが表示されセットアップは続行できません。 (セットアップメッセージ)

この Windows 2000 RUR は、この装置には対応していません。 ご使用の装置を確認してください。

# **■ ディスク構成について**

ディスク領域に、「MAINTE\_P」と表示された領域が存在する場合があります。 構成情報やユーティリティを保存するための保守用パーティションです。削除しないでください。

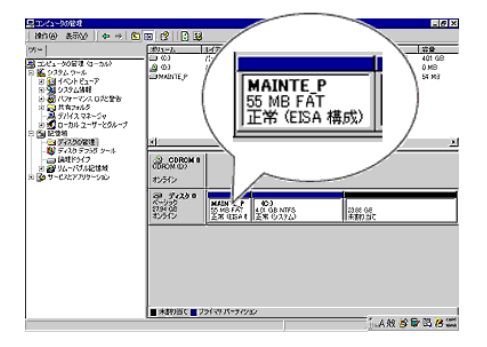

# ■ ダイナミックディスクへの再インストールについて

ダイナミックディスクにアップグレードしたハードディスクドライブに再インストールする際、OSをイン ストールするパーティション以外にパーティションが存在し、そのパーティションを残したい場合は、 次の点について注意してください。

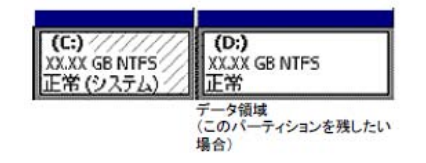

- OSをインストールするパーティションには、前にOSをインストールしていたパーティションを 選択してください。
- OSパーティションのフォーマットについては、「現在のファイルシステムをそのまま使用(変 更なし)」を選択してください。

#### ■ MO装置について

インストール時にMO装置を接続したままファイルシステムをNTFSに設定するとファイルシステム が正しく変換されない場合があります。 ファイルシステムが正しく変換されなかった場合は、MO装置を外してインストールを最初からやり 直してください。

#### ■ DAT等のメディアについて

セットアップでは、DAT等のインストールに不要なメディアはセットしないでください。

#### ■ **BIOS**のアップデート

Windows 2000 をインストールするためには、Windows 2000 用のBIOS のアップデートが必要 な場合があります。

BIOSのアップデートが必要かどうかは、『NEC8番街』 http://nec8.com -[サポート情報] -[→ PCサーバ]-[・ダウンロードサービス]を参照し、対応モジュールの有無を確認してく ださい。また、アップデート手順に関しては、各装置のBIOS ダウンロード時の紹介文、および ダウンロードデータに含まれる「Readme.txt」を参照してください。

### ■ 作成するパーティションサイズについて

システムをインストールするパーティションのサイズは、次の計算式から求めることができます。

インストールに必要なサイズ + ページングファイルサイズ + ダンプファイルサイズ + アプリケーションサイズ

インストールに必要なサイズ = 1000MB ページングファイルサイズ(推奨) = 搭載メモリサイズ × 1.5 ダンプファイルサイズ = 搭載メモリサイズ + 12MB アプリケーションサイズ = 任意

- ■重 要 上記ページングファイルサイズはデバッグ情報(ダンプファイル)採取のため の推奨サイズです。 ブートボリュームには、ダンプファイルを格納するのに十分な大きさの初期サ イズを持つページングファイルが必要です。 また、ページングファイルが不足すると仮想メモリ不足により正確なデバッグ 情報を採取できない場合があるため、システム全体で十分なページングファ イルサイズを設定してください。
	- 1 つのパーティションに設定できるページングファイルサイズは最大で 4095MB です。搭載メモリサイズ×1.5 倍のサイズが 4095MB を超える場合 は、4095MB で設定してください。
	- 搭載メモリサイズが 2GB 以上の場合のダンプファイルサイズの最大は 「2048MB+12MB」です。
	- その他アプリケーションなどをインストールする場合は、別途そのアプリケー ションが必要とするディスク容量を追加してください。

例えば、搭載メモリサイズが512MBの場合、パーティションサイズは、前述の計算方法から

 1000MB + (512MB × 1.5) + 512MB + 12MB + アプリケーションサイズ = 2292MB + アプリケーションサイズ

となります。

システムをインストールするパーティションサイズが「インストールに必要なサイズ+ ページングフ ァイルサイズ」より小さい場合はパーティションサイズを大きくするか、ディスクを増設してください。 ダンプファイルサイズを確保できない場合は、次のように複数のディスクに割り当てることで解決で きます。

- (1) 「インストールに必要なサイズ+ ページングファイルサイズ」を設定する。
- (2) 「障害処理のためのセットアップ」を参照して、デバッグ情報(ダンプファイルサイ ズ分)を別のディスクに書き込むように設定する。

ダンプファイルサイズを書き込めるスペースがディスクにない場合は「インストールに必要な サイズ+ページングファイルサイズ」でインストール後、新しいディスクを増設してください。

# **1 Windows 2000** のインストール

ここでは、**Windows 2000** の新規インストール方法について説明します。 次の手順に従ってインストールします。

- 1. システムの電源を ON にする。
	- 重 要 Windows 2000 用の BIOS のアップデートが必要な場合は、アップデートを行ってく ださい。BIOS のアップデートが必要かどうかは、『NEC8番街』 http://nec8.com -[サポート情報]-[→ PC サーバ]-[・ダウンロードサービス]を参照し、対応モ ジュールの有無を確認してください。
- 2. Windows 2000 CD-ROM を DVD-ROM ドライブにセットする。

$$
\begin{array}{c|c}\n\text{I} & \text{I} \\
\text{I} & \text{I} \\
\text{I} & \text{I}\n\end{array}
$$

重 要 Windows 2000 CD-ROM は、必ず Service Pack 4 が含まれた Windows 2000 CD-ROM をご用意ください。

3. Windows 2000 CD-ROM を DVD-ROM ドライブにセットしたら、リセットする(<Ctrl>+<Alt>+<Del> キーを押す)か、電源を OFF/ON して Express5800 シリーズを再起動する。

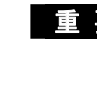

重 要 ハードディスク上に起動可能な OS がインストール済みの場合は、画面上部に 「Press any key to boot from CD...」が表示されている間に<Enter>キーを押し てください。起動可能な OS が存在しない場合は不要です。

CD-ROM からシステムが立ち上がり、Express5800 シリーズが起動します。

Windows 2000 のセットアップ画面が表示されます。 画面が表示されなかった場合は、<Enter>キーが正しく押されていません。 システムの電源を ON し直してから始めてください。

4. 画面上部に「Setup is inspecting your computer's hardware configuration...」が表示されて いる間に<F6>キーを押す。

■ ヒント • <F6>キーを押しても、このときには画面上には何の変化もあらわれません。

ただし、以下の 3 つの条件を満たす場合、<F6>キーを押さず、手順 10 へ進んでください。

- □ 内蔵/外付け フロッピーディスクドライブ(USB)を使用していない
- □ SATA モデルをご使用で N8103-101/103 を使用していない
- □ SAS モデルを使用していない
- 5. 以下のメッセージが表示されたら<S>キーを押す。

Setup could not determine the type of one or more mass storage devices installed in your system, or you have chosen to manually specify an adapter. Currently, Setup will load support for the following mass storage devices(s): <br>
【画面①】

6. 以下のメッセージが表示されたら、Windows 2000 OEM-DISK for Express5800 をセットし <Enter>キーを押す。

> Please insert the disk labeled manufacturer-supplied hardware support disk into Drive A: \* Press ENTER when ready. <br>【画面②】

7. SCSI アダプタリストが表示されます。

NEC USB FDD Windows 2000 LSI Logic Fusion-MPT Driver for SAS1068 (Windows 2000) Promise SuperTrak EX8350/8300 Controller-Intel x86 platform | 【画面③】

- 2ント SCSI アダプタリストが全て表示されていない場合は、<↓>キーを押して SCSI アダプタリストをスクロールしてください。
	- 表示される SCSI アダプタリストの順番が違う場合がありますが問題ありません。
- 8. SCSI アダプタリストから 必要なドライバを適用する。 手順5~7を繰り返し、SCSI アダプタリストから以下のドライバを選択してください。

#### ○ 内蔵**/**外付け フロッピーディスクドライブ(**USB**)をご利用の場合

- □ **NEC USB FDD Windows 2000** (※)
	- (※) N8460-002 外付フロッピーディスクドライブ(USB)が接続されている場合は 選択する必要はありません。
- ○ **SAS** モデルをご利用の場合
	- **N8103-99 が接続されている場合**
	- □ **LSI Logic MegaRAID SAS RAID Controller Driver (Windows 2000)**  ● N8103-105 が接続されている場合
		- □ **LSI Logic Fusion-MPT Driver for SAS1068** (**Windows 2000**)
		- □ **Promise SuperTrak EX8650 series Controller-Intel x86 platform**
	- **N8103-99/105 が接続されていない場合(単体 Disk 構成の場合)** □ **LSI Logic Fusion-MPT Driver for SAS1068** (**Windows 2000**)

#### ○ **SATA** モデルをご利用の場合

- N8103-101 が接続されている場合
- □ **Promise SuperTrak EX8350/8300 Controller-Intel x86 platform ● N8103-103 が接続されている場合** 
	- □ **Promise SuperTrak EX4350 Controller-Intel x86 platform**
- ■ヒント 選択できるドライバは1つなので、複数のドライバをインストールする場合は、 【画面①~③】を繰り返してください。 (Windows 2000 OEM-DISK for Express5800 を取り出す必要はありません)

必要なドライバの選択が終了したら、手順 9 へ進む。

9. 次の画面が表示されたら 必要なドライバを選択しているか確認し<Enter>キーを押す。

Windows 2000 Setup ================

Setup will load support for the following mass storage device(s):

 NEC USB FDD Windows 2000 LSI Logic Fusion-MPT Driver for SAS1068 (Windows 2000)

- 10. 以降は画面の指示に従ってセットアップしてください。 詳細については「ファーストステップガイド」を参照してください。
- 11. システムのアップデートを参照してシステムのアップデートを行う。(「2. システムのアップデー ト」(本書)を参照)
- 12. ドライバのインストールと詳細設定を参照してドライバのインストールと詳細設定をする。 (「3. ドライバのインストールと詳細設定」(本書)を参照)

重 要 必要のないドライバを選択している場合は、「Windows 2000 のインストール」を初 めからやり直してください。

# 2 システムのアップ<del>٦</del>

**Windows 2000** のインストール後、必ず以下の手順でシステムのアップデートを行ってください。 差分モジュールをダウンロードしていない場合は、 「**Windows 2000** をインストールするための 準備」の「差分モジュールのダウンロード」を参照し、ダウンロードしてください。

重 要 次の場合も必ずシステムのアップデートをしてください。

- •システム構成を変更した場合 (内蔵オプションの機器の取り付け/取り外しをした場合。シ ステム構成を変更した後、再起動を促すダイアログボックスが表示される場合は[いいえ]を クリックし、システムをアップデートしてください。)
- •修復プロセスを使用してシステムを修復した場合
- •バックアップ媒体からシステムをリストアした場合 (サービスパック関連の Express5800 用 差分モジュールを適用したシステムの場合は、 再度 RUR のフロッピーディスクを使用して Express5800 用差分モジュールを適用してください。このときサービスパックを再適用する 必要はありません)
- 1. 管理者権限のあるアカウント(administrator 等)で、システムにログオンする。
- 2. <展開先フォルダ名>**¥INSTDISK¥UPDATE.EXE** を実行する。
- 3. 以下のセットアップメッセージが表示されたら、[OK]をクリックする。

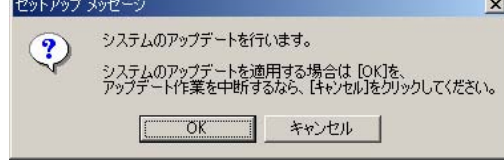

システムのアップデートが開始します。 以降は、メッセージにしたがって作業を進めてください。

■■ 「システムのアップデート」の途中で、サービスパックの適用する旨のメッセージが表 示されますが、再度 Service Pack 4 を適用する必要はありません。 [キャンセル]をクリックし差分モジュールを適用してください。

システムのアップデート中に、次のメッセージが表示される場合がありますがそのまま 作業をすすめてください。(メッセージが表示されている間に、[OK]をクリックする必要 はありません。)

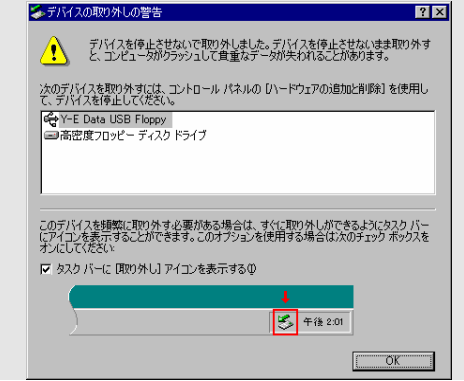

4. 以下のメッセージが表示されたら、[コンピュータの再起動]をクリックしてシステムを再 起動する。

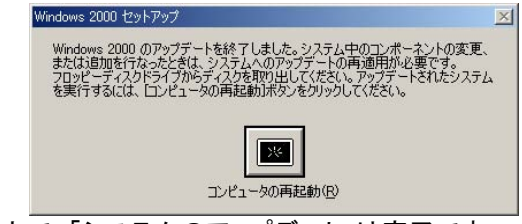

# **3** ドライバのインストールと詳細設定

本装置標準装備の各種ドライバのインストールとセットアップを行います。 ここで記載されていないドライバのインストールやセットアップについてはドライバに添付の説明書 を参照してください。

## ■内蔵フロッピーディスクドライブ(**USB**)、または外付けフロッピーディスクドライブ (**USB**)が接続されている場合

内蔵フロッピーディスクドライブ(USB)、または外付けフロッピーディスクドライブ(USB)をWindows 2000で使用するためには、以下の手順でドライバをインストールする必要があります。

チェック 以下のドライブが接続されている場合は、本手順は必要ありません。 - N8460-002 外付フロッピーディスクドライブ(USB)

- 1. スタートメニューから[設定]をポイントし、[コントロールパネル]をクリックする。
- 2. [コントロールパネル]が開いたら、システムアイコンをダブルクリックし、システムのプロパ ティで、[ハードウェア]、[デバイスマネージャ]の順でクリックする。
- 3. デバイスマネージャが起動したら、[その他のデバイス] [NEC USB UF000x] にマウス カーソルを合わせて、右クリックを行い、[プロパティ]をクリックする。

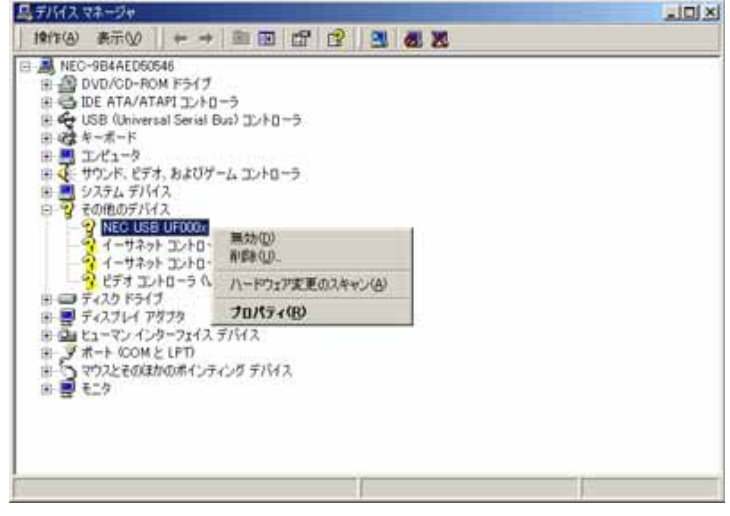

- 4. [NEC USB UF000x] プロパティが開いたら、[ドライバ]、[ドライバの更新] の順でクリッ クする。
- 5. [デバイスドライバのアップグレードウィザード]が表示されますので、[次へ]クリックする。
- 6. 次の画面が表示されるまで、表示される各画面で、[次へ]をクリックする。

チェック 表示される各画面では、[次へ]以外はクリックしないでください。

次の画面で[場所を指定]のチェックボックスをチェックしてから[次へ]をクリックする。

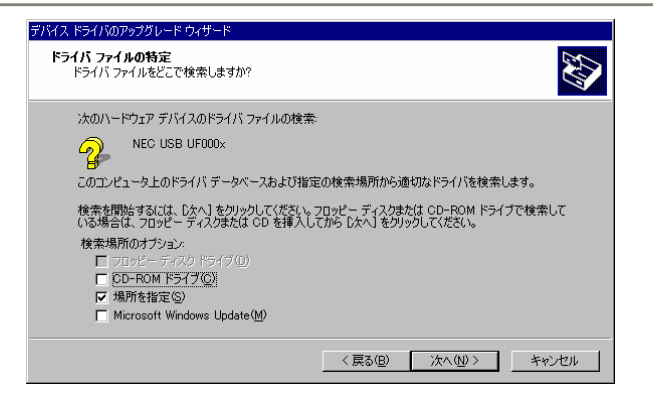

7. <展開先フォルダ名>:**¥INSTDISK¥USBFDD**を指定する。

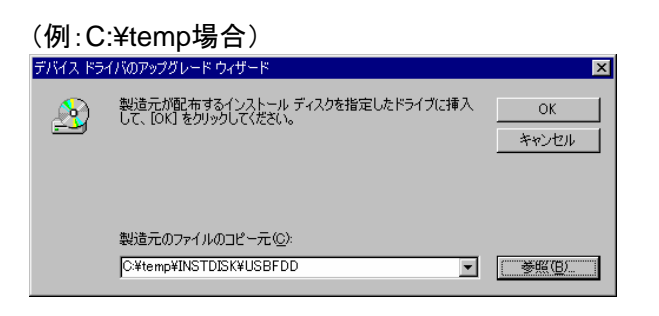

8. デバイスドライバのアップグレードウィザードで表示される各画面で[完了]が表示されるま で[次へ]をクリックする。

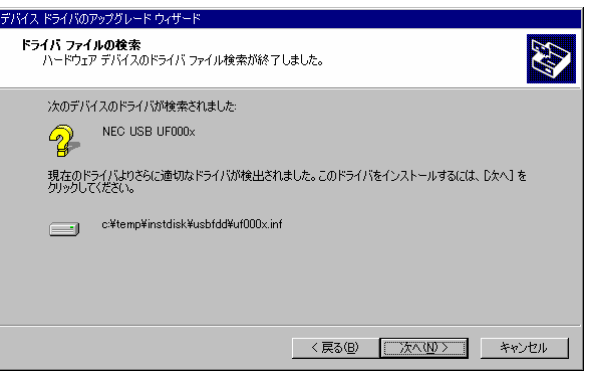

9. [完了]をクリックし、[NEC USB Floppy]のプロパティを閉じる。

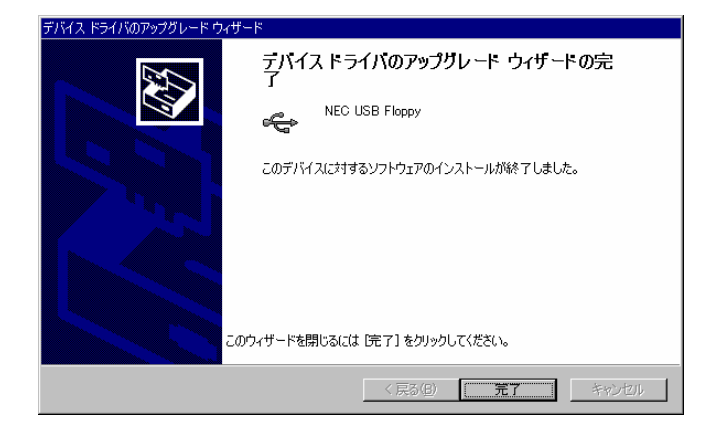

以上で内蔵フロッピーディスクドライブ(USB)ドライバのインストールは完了です。

856-121112-212-C

#### ■ **PROSet**

PROSetは、ネットワークドライバに含まれるネットワーク機能確認ユーティリティです。 PROSetを使用することにより、以下のことが行えます。

- アダプタ詳細情報の確認
- ループバックテスト、パケット送信テストなどの診断
- Teamingの設定

ネットワークアダプタ複数枚をチームとして構成することで、システムに耐障害性に優れた環 境を提供し、装置とスイッチ間のスループットを向上させることができます。 このような機能を利用する場合は、PROSetが必要になります。PROSetをインストールする 場合は、以下の手順に従ってください。

チェック PROSet インストール時に以下の[Intel(R) PRO Network Connections の Installer 情報]が出る場合がありますので、 "Windows Management Instrumentation(WMI)サービス開始手順"にしたがってサービスを開始してから PROSet をインストールしてください。

```
" WMI(Windows Management Instrumentation) サービスを必要としています。
このサービスは現在実行されていません。このサービスを開始してからインストールを再度開
始してください"
```
**Windows Management Instrumentation**(**WMI**)サービス開始手順

- 1. [Intel(R) PRO Network Connections の Installer 情報]の [OK]をクリックする。
- 2. [Intel(R) PRO Network Connections Installshield ウィザード]の [完了]をクリックする。
- 3. [マイコンピュータ]を右クリックして[コンピュータの管理]を選択する。
- 4. [サービスとアプリケーション]を開き、[サービス]をクリックする。
- 5. サービスの一覧より、[Windows Management Instrumentation]を 右クリックし、[プロパティ]を選択する。
- 6. [全般]タブを選択し、[サービスの状態]を開始になっている事を 確認する。
- 7. [適用]を押し、[OK]をクリックする。

以上で完了です。

- 1. スタートメニューから[プログラム]、[アクセサリ]の順にポイントし、[エクスプローラ]を クリックする。
- 2. 「<展開先フォルダ名>:¥INSTDISK¥NS4¥PROSET¥2KXPWS03」 ディレクトリ内の「DXSETUP.EXE」アイコンをダブルクリックする。

[Intel(R) PROSet - Installshield ウィザード]が起動します。

3. [次へ]をクリックする。

- 4. 使用許諾契約を読み、同意するならば[使用許諾契約の条項に同意します]を選択し て[次へ]をクリックする。
- 5. [すべて]を選択して[次へ]をクリックする。
- 6. [インストール]をクリックする。

[InstallShieldウィザードを完了しました]ウィンドウが表示されます。

- 7. [完了]をクリックする。
- 8. システムを再起動させる。

以上で完了です。

チェック ドライバおよびPROSet に関する操作は、必ず本体装置に接続されたコンソー ルから管理者権限(Administrator 等)でログインして実施してください。OS の リモートデスクトップ機能によるリモートからの設定変更操作はサポートしてお りません。

### ■ ネットワークドライバ

標準装備の2つのネットワークドライバは、システムのアップデート時に自動的にインストー ルされますが、転送速度とDuplexモードの設定が必要です。また、IPアドレスを設定する際、 [インターネットプロトコル(TCP/IP)]のチェックボックスが外れている場合、チェックを付けて からIPアドレスの設定を行ってください。

以下の手順に従って設定してください。

ヒント サービスの追加で、[ネットワークモニタ]を追加することをお勧めします。 [ネットワークモニタ]は、[ネットワークモニタ]をインストールしたコンピュー タが送受信するフレーム(またはパケット)を監視することができます。ネット ワーク障害の解析などに有効なツールです。インストールの手順は、「ネッ トワークモニタのインストール」を参照してください。

必要に応じてプロトコルやサービスの追加/削除をしてください。[ネットワークとダイヤルアップ 接続]からローカルエリア接続のプロパティダイアログボックスを表示させて行います。

#### ●転送速度と**Duplex**モードの設定手順

#### <PROSetがインストールされていない場合>

- 1. デバイスマネージャを起動する。
- 2. ネットワークアダプタを展開し、[Intel(R) PRO/1000 EB Network Connection with I/O Acceleration]をダブルクリックする。 ネットワークアダプタのプロパティのダイアログボックスが表示されます。
- 3. [詳細設定]タブをクリックし、[リンク速度とデュプレックス]をハブの設定値と同じ値に 設定する。
- 4. ネットワークアダプタのプロパティのダイアログボックスの[OK]をクリックする。
- 5. 同様の手順にて、もう一方のネットワークアダプタ[Intel(R) PRO/1000 EB Network Connection with I/O Acceleration #2]の設定を行う。

以上で完了です。

#### <PROSetがインストールされている場合>

- 1. デバイスマネージャを起動する。
- 2. ネットワークアダプタを展開し、[Intel(R) PRO/1000 EB Network Connection with I/O Acceleration]をダブルクリックする。
- 3. [リンク]タブをクリックし、[速度とデュプレックス]をハブの設定値と同じ値に設定する。
- 4. ネットワークアダプタのプロパティのダイアログボックスの[OK] をクリックする。
- 5. 同様の手順にて、もう一方のネットワークアダプタ[Intel(R) PRO/1000 EB Network Connection with I/O Acceleration #2]の設定を行う。

以上で完了です。

#### **●再インストール手順**

OSのインストール後にネットワークドライバを削除し、再インストールする場合は以下の手 順で再インストールしてください。

1. OSを再起動し、ログオンする。

[新しいハードウェアの検出ウィザード]ダイアログボックスが表示されます。

- 2. [次へ]をクリックする。
- 3. [デバイスに最適なドライバを検索する(推奨)]ラジオボタンが選択されていることを確 認し、「次へ]をクリックする。
- 4. [場所を指定]チェックボックスをチェックし、その他のチェックボックスのチェックを外し、 [次へ]をクリックする。
- 5. ドライバの格納場所として以下を指定し、[OK]をクリックする。

[Intel(R) PRO/1000 EB Network Connection with I/O Acceleration]の場合 [<展開先フォルダ名>:¥INSTDISK¥NS4¥PRO1000¥WS03XP2K]

- 6. [次へ]をクリックする。
- 7. [次へ]をクリックする。

再び [新しいハードウェアの検出ウィザード]ダイアログボックスが表示されます。上 記2~7の手順を参照し、インストールを行ってください。 ネットワークドライバ再インストール後、それぞれ転送速度とDuplexモードの設定が 必要です。「転送速度とDuplexモードの設定手順」を参照し、設定し直してください。

## ■ オプションのネットワークのドライバ

オプションのネットワークボード(120Rg-1,i120Rg-1,120Ri-2の場合はN8104-112/111/86/ 119/120/121/122、120Eh, 120Gc, 120Liの場合はN8104-112/111/86/119/120/121)を使用 する場合について説明します。 「120Rg-1, i120Rg-1, 120Ri-2 の場合はN8104-112/111/86/119/120/121/122、 120Eh, 120Gc, 120Liの場合はN8104-112/111/86/119/120/121」を使用する場合は差分モ ジュールに格納されているドライバをインストールしてください。

[120Rg-1, i120Rg-1, 120Ri-2の場合]

「**N8104-112/119/120/121/122**」の場合 「**<**展開先フォルダ名**>:** ¥INSTDISK¥NS4¥PRO1000¥WS03XP2K」 「**N8104-111/86**」の場合 「**<**展開先フォルダ名**>:** ¥INSTDISK¥NS4¥PRO100¥WS03XP2K」

[120Eh, 120Gc, 120Liの場合]

を参照してください。

「**N8104-112/119/120/121**」の場合 「**<**展開先フォルダ名**>:** ¥INSTDISK¥NS4¥PRO1000¥WS03XP2K」 「**N8104-111/86**」の場合 「**<**展開先フォルダ名**>:** ¥INSTDISK¥NS4¥PRO100¥WS03XP2K」

「N8104-114」のネットワークボードを使用する場合は、添付されているCDかFDに格納されている ドライバを使用してください。 なお、インストール手順が不明な場合は、添付されているネットワークドライバのインストール手順

### <オプションボード用ネットワークドライバのインストール>

- 1. デバイスマネージャを起動する。
- 2. [ネットワークアダプタ]→[Intel(R) PRO/100~]または[Intel(R) PRO/1000~]を ダブルクリックする。

[Intel(R) PRO/100~]または[Intel(R) PRO/1000~]ダイアログボックスが表示され ます。

ヒント [?その他のデバイス]→[?イーサネットコントローラ]がある場合は[?イー サネットコントローラ]をダブルクリックしてください。

- 3. [ドライバ]タブを選択し、[ドライバの更新]をクリックする。 [デバイスドライバのアップグレード ウィザードの開始]が表示されます。
- 4. [次へ]をクリックする。
- 5. [デバイスに最適なドライバを検索する(推奨)]ラジオボタンが選択されていることを確 認し、[次へ]をクリックする。
- 6. [場所を指定]チェックボックスをチェックし、その他のチェックボックスのチェックを外し、 [次へ]をクリックする。

[デバイスドライバのアップグレードウィザード]ダイアログボックスが表示されます。

7. ドライバの格納場所として以下を指定し、[OK]をクリックする。

[120Rg-1, i120Rg-1, 120Ri-2の場合] 「**N8104-112/119/120/121/122**」の場合 「**<**展開先フォルダ名**>:** ¥INSTDISK¥NS4¥PRO1000¥WS03XP2K」 「**N8104-111/86**」の場合 「**<**展開先フォルダ名**>:** ¥INSTDISK¥NS4¥PRO100¥WS03XP2K」

[120Eh, 120Gc, 120Liの場合] 「**N8104-112/119/120/121**」の場合 「**<**展開先フォルダ名**>:** ¥INSTDISK¥NS4¥PRO1000¥WS03XP2K」 「**N8104-111/86**」の場合 「**<**展開先フォルダ名**>:** ¥INSTDISK¥NS4¥PRO100¥WS03XP2K」

8. [次へ]をクリックする。

ドライバのインストールが始まります。しばらくすると[デバイスドライバのアップグレード ウィザードの完了]画面が表示されます。

以上で完了です。

### ■ アダプタフォルトトレランス(**AFT**)/アダプティブロードバランシング(**ALB**)

アダプタフォルトトレランス(AFT)とは、複数のアダプタでグループを作り、使用されているアダ プタに障害が発生した場合自動的にグループ内の他のアダプタに処理を移行させるものです。 また、アダプティブロードバランシング(ALB)とは、複数のアダプタでグループを作り、サーバか ら送受信パケットをグループすべてのアダプタから行うことにより、スプールパケットを向上さ せるものです。この機能はAFT 機能を含んでいます。

AFT/ALB 機能を使用する場合は以下の手順に従ってセットアップしてください。

- 1. デバイスマネージャより、ネットワークアダプタのプロパティを開く。
- 2. チーム化のタグを選択し、「その他のアダプタとチーム化する(T)」にチェックを入れ、[新 規チーム]をクリックする。
- 3. チームの名前を入力後、[次へ]をクリックする。
- 4. チームに含めるアダプタをチェックし、[次へ]をクリックする。
- 5. チームモードの選択で、「アダプタフォルトトレランス」、「アダプティブロードバランシング」 のいずれかを選択し、[次へ]をクリックする。
- 6. 「完了」をクリックする。
- 7. デバイスマネージャより、上記で設定したチーム名のデバイスのプロパティを開く。 「設定」のタグを選択し、[チームの編集]をクリックする。
- 8. チーム内のアダプタで、プライマリに設定する場合、ドライバを選択し、「プライマリの設 定」をクリックする。チーム内のアダプタで、セカンダリに設定する場合、ドライバを選択し、 [セカンダリの設定(S)]をクリックする。 両方の設定が終了した場合、[OK]をクリックして画面を閉じる。
- ■重要 AFT/ALB のセットアップは、ドライバインストール後、必ず再起動した後 に行う必要があります。
	- アダプタフォルトトレランス(AFT)のグループとして指定するアダプタは、 同一ハブ、異なるハブのどちらの接続でも使用できますが、異なるハブ に接続する場合は、すべて同一 LAN(同一ネットワーク)上に存在する 必要があるため、カスケード接続にしてください。
	- アダプティブロードバランシング(ALB)を使用する場合は、スイッチング ハブにのみ接続できます。
	- マザーボードまたはオプションのネットワークカードを交換する場合は、 必ずチームを削除し、交換後にチームを再作成してください。

# ■ グラフィックスアクセラレータドライバ

グラフィックスアクセラレータドライバは、以下の<グラフィックスアクセラレータドライバのインス トール>手順に従ってインストールしてください。

#### <グラフィックスアクセラレータ(**N8105-45**)のドライバについて>

既に運用中の装置において、グラフィックスアクセラレータ(N8105-45)ボードの取り付け/取 り外しを行う場合は、すでにインストール済みのグラフィックスアクセラレータドライバを削除す る必要があります。

- 1. スタートメニューから[設定]-[コントロール]の順でポイントし、[プログラムの追加と削除]を クリックする。
- 2. プログラム一覧からお使いのグラフィックスアクセラレータドライバ を選択し、[変更と削 除] をクリックする。

標準装備のグラフィックスアクセラレータドライバを削除する場合: [**Matrox Graphics Software**(**remove only**)]

グラフィックスアクセラレータ(N8105-45)ドライバを削除する場合: [**ATI Display Driver**]

3. 以降はメッセージに従ってアンインストールをする。

アンインストール後、画面の指示に従ってシステムを再起動します。

- 4. グラフィックスアクセラレータドライバをインストールする。
- 5. 次の<グラフィックスアクセラレータドライバのインストール>を参照しドライバのインストー ルを行う。

以上で完了です。

#### <グラフィックスアクセラレータドライバのインストール>

グラフィックスアクセラレータドライバのインストールを行う前に、すでにインストールされたグラ フィックスアクセラレータドライバが削除されていることを確認してください。

■重 要 ■標準装備のグラフィックスアクセラレータドライバとグラフィックスアクセラレータ (N8105-45)ドライバの両方をインストールしないでください。

次の手順にしたがって作業をすすめてください。

- 1. スタートメニューから[プログラム]-[アクセサリ]の順でポイントし、[エクスプローラ]を クリックする。
- 2. グラフィックスアクセラレータドライバをインストールする。

標準装備のグラフィックスアクセラレータドライバの場合: 「<展開先のフォルダ名>**:¥INSTDISK¥VIDEO¥MATROX**」ディレクトリ内の [**SETUP.EXE**]アイコンをダブルクリックする。

グラフィックスアクセラレータ(N8105-45)ドライバの場合: 「<展開先のフォルダ名>:**¥INSTDISK¥VIDEO¥ES1000**」ディレクトリ内の [**SETUP.EXE**]アイコンをダブルクリックする。

重 要 インストールするグラフィックスアクセラレータドライバを 1 つ選択してください。

3. 以降はメッセージに従って作業を進める。

途中、「デジタル署名が見つかりません。」というメッセージが表示された場合は、「はい] をクリックし、インストールを続けてください。

4. インストール後、システムを再起動する。

以上で完了です。

#### ■ **USB2.0**ドライバ

USB2.0ドライバは、「システムのアップデート」(「2. システムのアップデート」(本書)を参照) を行うと自動的にインストールされます。

#### ■ **SCSI**コントローラ(**N8103-95**)を追加接続する場合

システムにSCSIコントローラ(N8103-95)を追加接続する場合、OSのプラグアンドプレイ機能 が動作し、ドライバが自動でインストールされますが、その後ドライバのアップデートが必要で す。「システムのアップデート」(「2. システムのアップデート」(本書)を参照)を実施する事でド ライバが適用されます。

#### ■ **SCSI**コントローラ(**N8103-75**)を追加接続する場合

システムにSCSIコントローラ(N8103-75)を追加接続する場合、OSのプラグアンドプレイ機能 が動作しますが、ドライバは自動でインストールされません。

以下の手順でドライバをインストールしてください。

- 1. スタートメニューから[コントロールパネル]-[管理ツール]-[コンピュータの管理]から [デバイスマネージャ]を起動する。
- 2. デバイスマネージャでその他のデバイスとして登録されているSCSIコントローラをダブル クリックする。
- 3. [ドライバの更新]をクリックする。
- 4. ハードウェアの更新ウィザードが表示されますので、[次へ]を選択後、「このデバイスの既 知のドライバを表示して、その一覧から選択する」を選択し、[次へ]をクリックする。
- 5. 「SCSIとRAIDコントローラ」を選択し、[次へ]をクリックする。
- 6. [ディスク使用(H)]をクリックする。 フロッピーディスクドライブが接続されている場合 フロッピーディスクドライブに「Windows 2000 OEM-DISK for Express5800」をセットして 製造元のファイルのコピー元に「a:¥」と入力し、[OK]をクリックします。 フロッピーディスクドライブが接続されていない場合 製造元のファイルのコピー元に 「<展開先フォルダ名>:¥OEMDISK」と入力し、[OK]をクリックします。
- 7. [Adaptec SCSI Card 29320ALP Ultra320 SCSI]を選択し、[次へ]をクリックする。

以上でドライバのインストールは完了です。 画面の指示に従ってシステムを再起動してください。

#### ■ ディスクアレイコントローラ(**N8103-80/81**)を追加接続する場合

システムにディスクアレイコントローラ(N8103-80/81)を追加接続する場合、OSのプラグアンド プレイ機能が動作しますが、ドライバは自動でインストールされません。

以下の手順でドライバをインストールしてください。

- 1. [スタートメニュー]-[コントロールパネル]-[管理ツール]-[コンピュータの管理]から[デ バイスマネージャ]を起動する。
- 2. デバイスマネージャでその他のデバイスとして登録されているRAIDコントローラをダブル クリックする。
- 3. [ドライバの更新]をクリックする。
- 4. デバイスドライバのアップグレードウィザードが表示されるので、[次へ]をクリックする。
- 5. 「デバイスに最適なドライバを検索する(推奨)」を選択し[次へ]をクリックする。
- 6. 検索場所のオプションの「フロッピーディスクドライブ(D)」をチェックする。
- 7. フロッピーディスクドライブに「Windows 2000 OEM-DISK for Express5800」をセットして、 [次へ]をクリックする。
- 8. 次のデバイスドライバが検索されました[MegaRAID SCSI 320-1/2 RAID Controller]が 表示されるので、[次へ]をクリックする。
- 9. [完了]をクリックする。
- 10. インストール後、システムを再起動する。

# 障害処理のためのセットアップ

障害が起きたとき、より早く、確実に障害から復旧できるように、あらかじめ次のようなセットアップ をしておいてください。

### ■ メモリダンプ(デバッグ情報)の設定

本体内のメモリダンプ(デバッグ情報)を採取するための設定です。

### 重 要 メモリダンプの注意

- メモリダンプの採取は弊社の保守員が行います。お客様はメモリダンプの設 定のみを行ってください。
- ここで示す設定後、障害が発生し、メモリダンプを保存するために再起動する と、起動時に仮想メモリが不足していることを示すメッセージが表示される場 合がありますが、そのまま起動してください。起動し直すと、メモリダンプを正 しく保存できない場合があります。

次の手順に従って設定します。

1. スタートメニューの[設定]をポイントし、[コントロールパネル]をクリックする。

[コントロールパネル]ダイアログボックスが表示されます。

2. [システム]アイコンをダブルクリックする。

[システムのプロパティ]ダイアログボックスが表示されます。

- 3. [詳細]タブをクリックする。
- 4. [起動/回復]をクリックする。

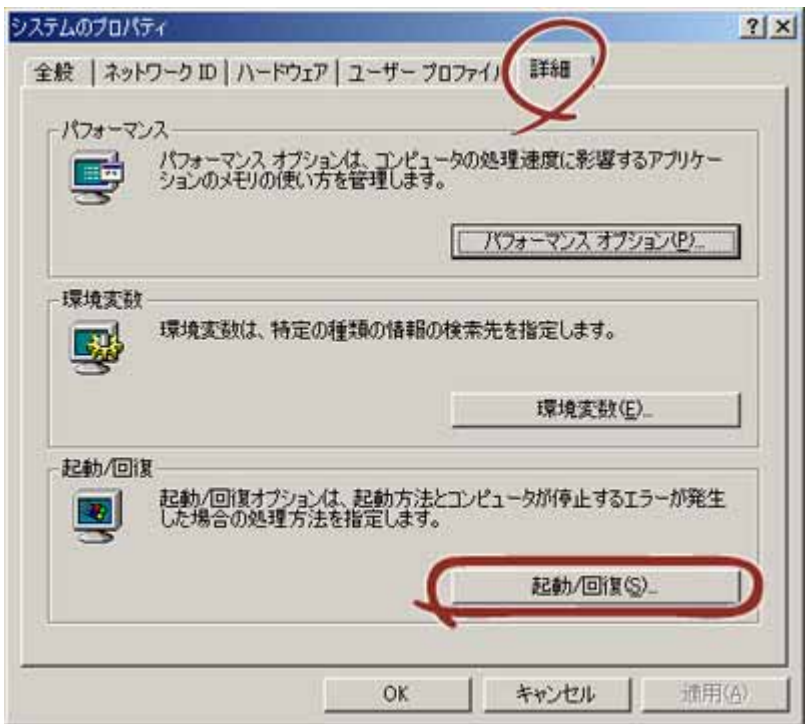

5. テキストボックスにデバッグ情報を書き込む場所を入力し、[OK]をクリックする。

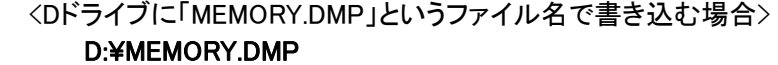

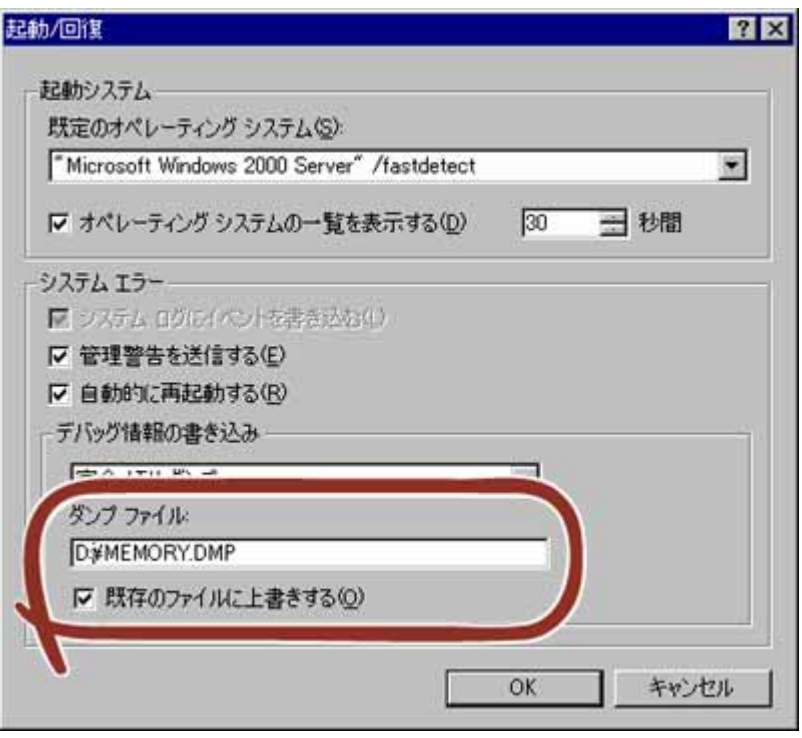

- ■重 要 デバッグ情報の書き込みは[完全メモリダンプ]を指定することを推奨しま す。ただし、搭載メモリサイズが 2GB を超える場合は、[完全メモリダン プ]を指定することはできません(メニューに表示されません)。その場合 は、[カーネルメモリダンプ]を指定してください。
	- 本装置に搭載しているメモリサイズ+12MB 以上(メモリサイズが 2GB を 超える場合は、2048MB+12MB 以上)の空き容量のあるドライブを指定し てください。
	- メモリ増設により搭載メモリサイズが 2GB を超える場合は、メモリ増設前 にデバック情報の書き込みを[カーネルメモリダンプ]に変更してください。 また、メモリ増設により採取されるデバック情報(メモリダンプ)のサイズが 変わります。デバック情報(メモリダンプ)の書き込み先ドライブの空き容 量を確認してください。

6. [パフォーマンスオプション]をクリックする。

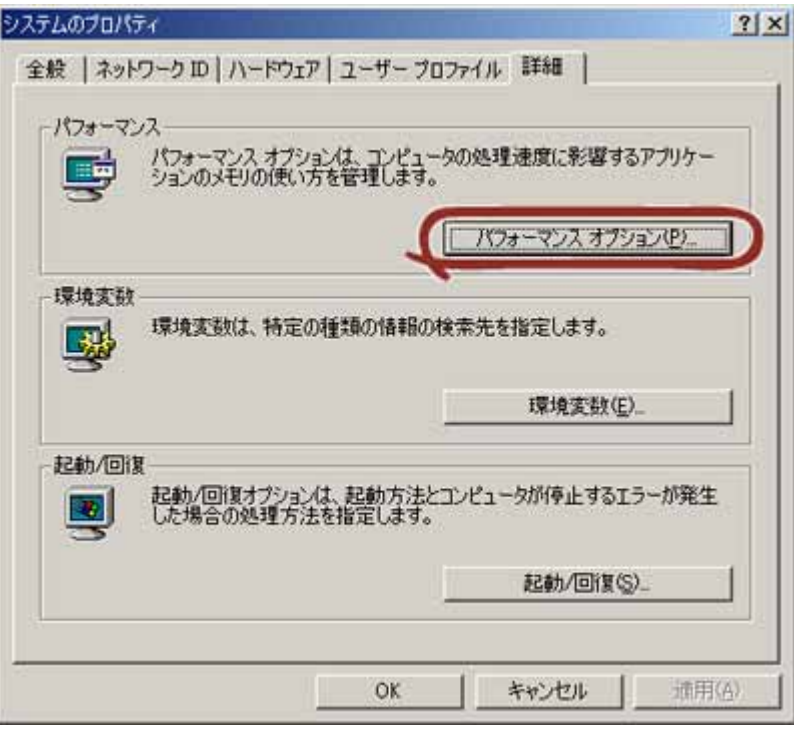

7. [仮想メモリ]ボックスの[変更]をクリックする。

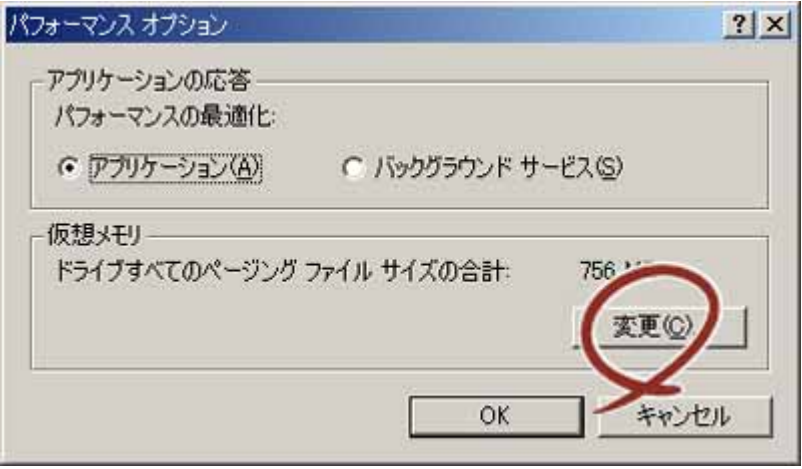

8. [選択したドライブのページングファイルサイズ]ボックスの[初期サイズ]を推奨値以上に、 [設定]をクリックする。

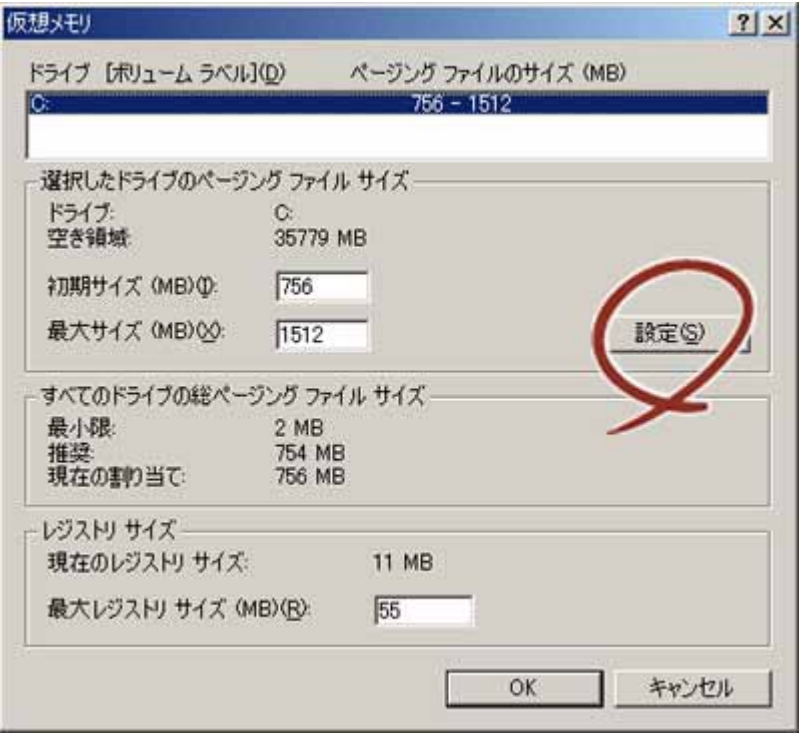

- 要 上記ページングファイルサイズはデバッグ情報(ダンプファイル)採取のた めの推奨サイズです。 ブートボリュームには、ダンプファイルを格納するのに十分な大きさの初 期サイズを持つページングファイルが必要です。また、ページングファイ ルが不足すると仮想メモリ不足により正確なデバッグ情報を採取できな い場合があるため、システム全体で十分なページングファイルサイズを設 定してください。
	- 「推奨値」については、「作成するパーティションサイズについて(6ペー ジ)」を参照してください。
	- メモリを増設した際は、メモリサイズに合わせてページングファイルを再設 定してください。

[OK]をクリックする。

設定の変更内容によってはシステムを再起動するようメッセージが表示されます。 メッセージに従って再起動してください。

# <u>トラブルシューティ:</u>

思うように動作しない場合は修理に出す前に次のチェックリストの内容にしたがって Express5800 シリーズをチェックしてください。

リストにある症状に当てはまる項目があるときは、その後の確認、処理にしたがってください。 それでも正常に動作しない場合は、ディスプレイ装置の画面に表示されたメッセージを記録してか ら、保守サービス会社に連絡してください。

その他の症状につきましては、お手持ちのユーザーズガイドを参照してください。

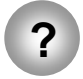

**?** Windows のインストールが正しくできない

□ インストール時の注意事項を確認していますか?

→ 本書「注意事項」を参照してください。

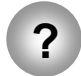

**?** システムのアップデートが適用できない

□ Windows 2000 Service Pack なし/1/2/3 を適用しようとしていませんか?

→ 本装置では Service Pack なし/1/2/3 は、サポートしておりません。 Service Pack 4 以上を使用する必要があります。 必ず、Service Pack 4 が 含まれた Windows 2000 CD-ROM を使用しインストールしてください。また 再度 Service Pack 4 を適用する必要はありません。

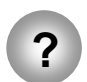

**?** Windows 2000 運用中、イベントビューアに下記内容の WinMgmt の警告が登録され る場合がある

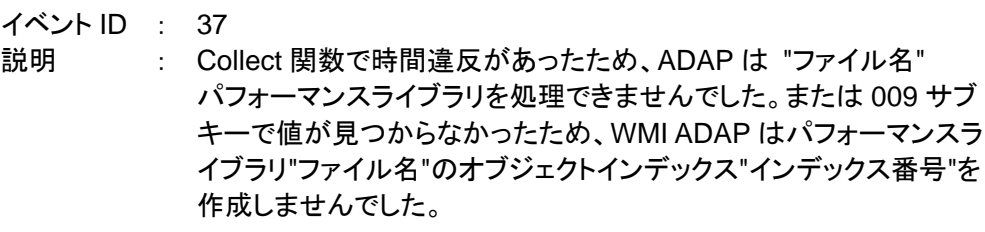

イベント ID : 41 説明 : Collect 関数で時間違反があったため、ADAP は"ファイル名" パフォーマンスライブラリを処理できませんでした。または 009 サブ キーで値が見つからなかったため、WMI ADAP はパフォーマンスラ イブラリ"ファイル名"のオブジェクトインデックス"インデックス番号"を 作成しませんでした。

イベント ID : 61 説明 : open 関数で時間違反があったため、WMI ADAP は"ファイル名"パ フォーマンスライブラリを処理できませんでした。

→ カウンタの問題または WMI(Windows Management Instrumentation)パフォー マンスライブラリ dredger の無効な正の戻り値が原因で登録されることがありま すが、運用上は特に問題はありません。

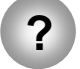

**?** Windows 2000 運用中、イベントビューアに下記内容の LoadPerf の警告が登録され る場合がある

イベント ID : 2000

- 説明 : インストールファイルでオブジェクトの一覧が見つかりませんで した。オブジェクトの一覧をインストールファイルに追加すると、 パフォーマンスカウンタを計測するときに、システムのパフォー マンスが改善されます。
- → WMI(Windows Management Instrumentation)が表示されたパフォーマンス カウンタを求めることが原因で登録されることがありますが、運用上は特に 問題はありません。

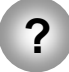

**?** Windows 2000運用中、イベントビューアに下記内容のrasctrsの警告が登録される場 合がある

イベント ID : 2001

説明 : イベント ID (2001)(ソース rasctrs 内)に関する説明が見つかり ませんでした。 リモートコンピュータからメッセージを表示するために必要なレジスト リ情報またはメッセージ DLL ファイルがローカルコンピュータにない 可能性があります。 次の情報はイベントの一部です。

→ Systemroot¥system32¥drivers フォルダ配下に NDISWAN.SYS が存在する かどうか確認してください。システムの再起動後に本エラーが登録されていな い場合は、運用上は特に問題はありません。

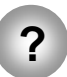

**?** Windows のコンポーネントを追加すると、Service Pack <sup>の</sup> CD-ROM を要求される

□ Windows 2000 Service Pack4 の場合 Service Pack 4 が含まれた Windows 2000 CD-ROM を使用してインストール した後に、[コントロールパネル]→[アプリケーションの追加と削除]→[Windows コンポーネントの追加と削除]で Windows のコンポーネントを追加すると以下の ようなメッセージが表示され、CD-ROM を要求される場合があります。

'Service Pack 4 CD' のラベルの付いた CD を CD-ROM ドライブ(D:) に 挿入して、[OK] をクリックしてください。 フロッピーディスクやネットワークサーバーなど、別の場所からファイルを コピーする場合も、[OK] をクリックしてください。

→ Service Pack 4 が含まれた Windows 2000 CD-ROM を使用してください。 詳細な情報は、http://www.microsoft.com/Japan/から[リソース]- [サポート]-[サポート技術情報検索]から以下のキーワードを入力して ください。

**KB886487**

# 障害処理の採取

万一障害が起きた場合、次の方法でさまざまな障害発生時の情報を採取することができます。 「障害情報の採取」については、ユーザーズガイドを参照してください。

#### **■ 構成情報の採取**

ハードウェア構成や内部設定情報などを採取します。 情報の採取には「診断プログラム」を使用します。

> ■重 要 STOP エラーやシステムエラー、ストールが起きている場合はいったん 再起動してから作業を始めます。

1. スタートメニューの[設定]をポイントし、[コントロールパネル]をクリックする。

[コントロールパネル]ダイアログボックスが表示されます。

2. [管理ツール]アイコンをダブルクリックし、[コンピュータの管理]アイコンをダブルクリックす る。

[コンピュータの管理]ダイアログボックスが表示されます。

- 3. [システムツール]-[システム情報]をクリックする。
- 4. [操作]メニューの[システム情報ファイルとして保存]コマンドをクリックする。
- 5. [ファイル名]ボックスに保存するファイルの名前を入力する。
- 6. [保存]をクリックする。

### ■ ワトソン博士の設定

Windows 2000ワトソン博士はアプリケーションエラー用のデバッガです。アプリケーションエ ラーを検出するとシステムを診断し、診断情報(ログ)を記録します。診断情報を採取できるよ う次の手順に従って設定してください。

- 1. スタートメニューの[ファイル名を指定して実行]をクリックする。
- 2. [名前]ボックスに「drwtsn32.exe」と入力し、[OK]をクリックする。

[Windows 2000ワトソン博士]ダイアログボックスが表示されます。

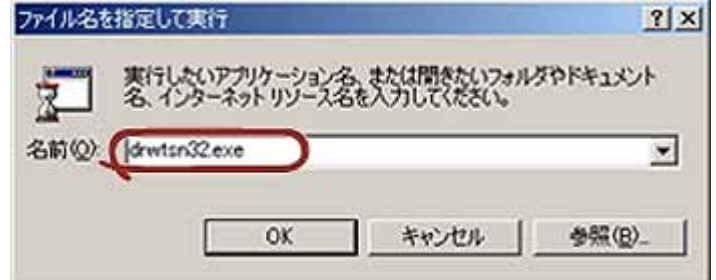

3. [ログファイルパス]ボックスに診断情報の保存先を指定する。

「DRWTSN32.LOG」というファイル名で保存されます。

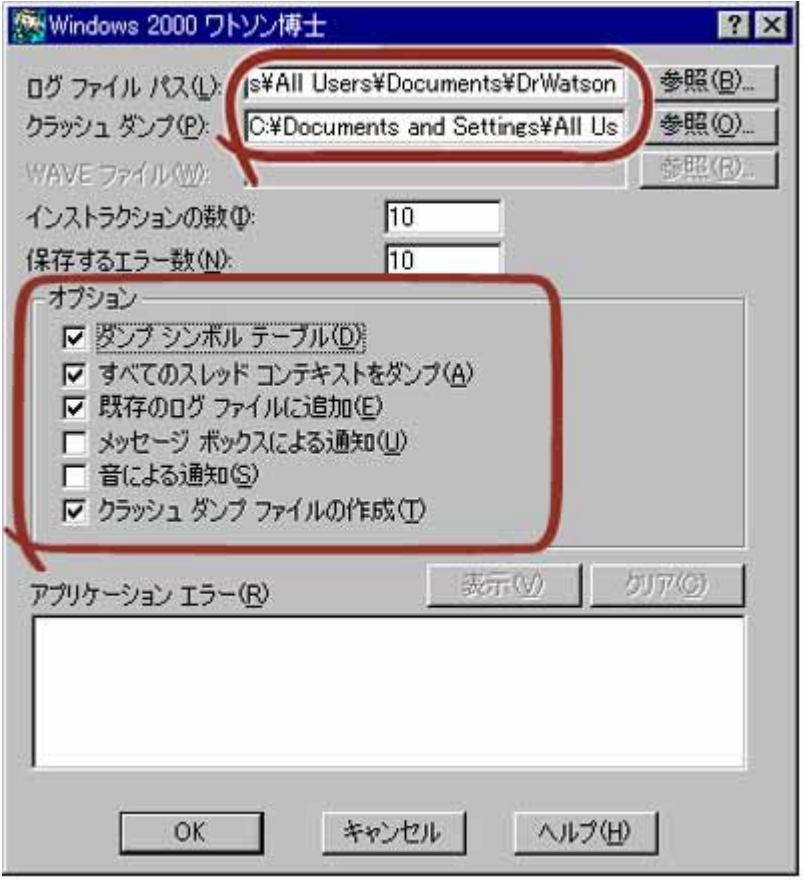

チェック ネットワークパスは指定できません。ローカルコンピュータ上のパスを指定し てください。

4. [クラッシュダンプ]ボックスにクラッシュダンプファイルの保存先を指定する。

ヒント 「クラッシュダンプファイル」は Windows Debugger で読むことができるバイ ナリファイルです。

- 5. [オプション]ボックスにある次のチェックボックスをチェックする。
	- ダンプシンボルテーブル
	- すべてのスレッドコンテキストをダンプ
	- 既存のログファイルに追加
	- クラッシュダンプファイルの作成

それぞれの機能の説明についてはオンラインヘルプを参照してください。

6. [OK]をクリックする。

### ■ ネットワークモニタのインストール

ネットワークモニタを使用することにより、ネットワーク障害の調査や対処に役立てることがで きます。ネットワークモニタを使用するためには、インストール後、システムの再起動を行う必 要がありますので、障害が発生する前にインストールしておくことをお勧めします。

1. スタートメニューから[設定]をポイントし、[コントロールパネル]をクリックする。

[コントロールパネル]ダイアログボックスが表示されます。

2. [アプリケーションの追加と削除]アイコンをダブルクリックする。

[アプリケーションの追加と削除]ダイアログボックスが表示されます。

3. [Windows コンポーネントの追加と削除]をクリックする。

[Windows コンポーネント ウィザード]ダイアログボックスが表示されます。

4. コンポーネントの[管理とモニタ ツール]を選択し、[詳細]をクリックする。

[管理とモニタ ツール]ダイアログボックスが表示されます。

- 5. 管理とモニタ ツール のサブコンポーネントの[ネットワーク モニタ ツール]チェックボッ クスをオンにして[OK]をクリックする。
- 6. [Windows コンポーネント ウィザード]ダイアログボックスに戻るので、[次へ]をクリック する。
- 7. ディスクの挿入を求めるメッセージが表示された場合は、要求されたCD-ROMを DVD-ROMドライブにセットして[OK]をクリックする。
- 8. ディスクの挿入を求めるメッセージが表示された場合は、要求されたCD-ROMを DVD-ROMドライブにセットして[OK]をクリックする。
- 9. [アプリケーションの追加と削除]ダイアログボックスの[閉じる]をクリックする。
- 10. [コントロールパネル]ダイアログボックスを閉じる。

ネットワークモニタは、スタートメニューから[プログラム]→[管理ツール]をポイントし、 [ネットワークモニタ]をクリックすることにより、起動することができます。 操作の説明については、オンラインヘルプを参照してください。

Windows 2000 インストール補足説明書 for Express5800/ 120Rg-1, i120Rg-1, 120Ri-2, 120Eh, 120Gc, 120Li

# システムの修復

OSを動作させるために必要なファイルが破損した場合は、「修復プロセス」を使ってシステムを修復し てください。

■ 重 要 ■ • システムの修復後、ドライバのインストールと詳細設定、システムのアップデートを 参照して必ず各種ドライバおよびシステムをアップデートしてください。 • ハードディスクドライブが認識できない場合は、システムの修復はできません。

次の手順に従ってシステム修復ディスクではなく、ディスクの中の情報を使って修復してください。

- 1. システムの電源をONする。
- 2. 本装置のDVD-ROMドライブにWindows 2000 CD-ROMをセットする。 重 要 Windows 2000 CD-ROM は、必ず Service Pack 4 が含まれた Windows 2000 CD-ROM をご用意ください。
- 3. Windows 2000 CD-ROMをDVD-ROMドライブにセットしたら、リセットする(<Ctrl>+<Alt>+<Delete> キーを押す)か、電源をOFF/ONして本装置を再起動する。

■ 要 | 画面上部に「Press any key to boot from CD...」が表示されている間に<Enter> キーを押してください。

CD-ROMからシステムが立ち上がり、Express5800シリーズが起動します。

Windows 2000のセットアップ画面が表示されます。 画面が表示されなかった場合は、<Enter>キーが正しく押されていません。 システムの電源をONし直してから始めてください。

4. 画面上部に「Setup is inspecting your computer's hardware configuration...」が表示されている間 に<F6>キーを押す。

Eント <F6>キーを押しても、このときは画面上には何の変化もあらわれません。

ただし、以下の 3 つの条件を満たす場合、<F6>キーを押さず、手順 10 へ進んでください。

- □ 内蔵/外付け フロッピーディスクドライブ(USB)を使用していない
- □ SATA モデルをご使用で N8103-101/103 を使用していない
- □ SAS モデルを使用していない
- 5. 以下のメッセージが表示されたら<S>キーを押す。

Setup could not determine the type of one or more mass storage devices installed in your system, or you have chosen to manually specify an adapter. Currently, Setup will load support for the following mass storage devices(s):  $\blacksquare$  [画面①]

6. 以下のメッセージが表示されたら、Windows 2000 OEM-DISK for Express5800をセットし<Enter> キーを押す。

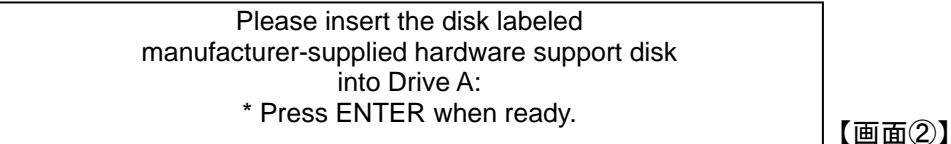

7. SCSI アダプタリストが表示されます。

NEC USB FDD Windows 2000 LSI Logic Fusion-MPT Driver for SAS1068 (Windows 2000) Promise SuperTrak EX8350/8300 Controller-Intel x86 platform | 【画面③】

- ■ヒント SCSI アダプタリストが全て表示されていない場合は、<↓>キーを押して SCSI アダプタリストをスクロールしてください。
	- 表示される SCSI アダプタリストの順番が違う場合がありますが問題ありません。
- 8. SCSI アダプタリストから 必要なドライバを適用する。 手順5~7を繰り返し、SCSIアダプタリストから以下のドライバを選択してください。

#### ○ 内蔵**/**外付け フロッピーディスクドライブ(**USB**)をご利用の場合

- □ **NEC USB FDD Windows 2000** (※)
	- (※) N8460-002 外付フロッピーディスクドライブ(USB)が接続されている場合は 選択する必要はありません。
- ○ **SAS**モデルをご利用の場合
	- **N8103-99が接続されている場合**
	- □ **LSI Logic MegaRAID SAS RAID Controller Driver (Windows 2000) ● N8103-105が接続されている場合** 
		- □ **LSI Logic Fusion-MPT Driver for SAS1068** (**Windows 2000**)
		- □ **Promise SuperTrak EX8650 series Controller-Intel x86 platform**
	- **N8103-99/105が接続されていない場合(単体Disk構成の場合)** □ **LSI Logic Fusion-MPT Driver for SAS1068** (**Windows 2000**)

#### ○ **SATA**モデルをご利用の場合

- **N8103-101が接続されている場合** 
	- □ **Promise SuperTrak EX8350/8300 Controller-Intel x86 platform**
- **N8103-103が接続されている場合** 
	- □ **Promise SuperTrak EX4350 Controller-Intel x86 platform**
- ■ヒント 選択できるドライバは1つなので、複数のドライバをインストールする場合は、 【画面①~③】を繰り返してください。 (Windows 2000 OEM-DISK for Express5800 を取り出す必要はありません)

必要なドライバの選択が終了したら、手順 9 へ進む。

- 9. 次の画面が表示されたら 必要なドライバを選択しているか確認し<Enter>キーを押す。
	- Windows 2000 Setup ================

Setup will load support for the following mass storage device(s):

 NEC USB FDD Windows 2000 LSLi point Fusion-MPT Driver for SAS1068 (Windows 2000)

■ 要 必要のないドライバを選択している場合は、「システムの修復」を初めからやり直 してください。

10. <R>キーを押して修復オプションを選択する。

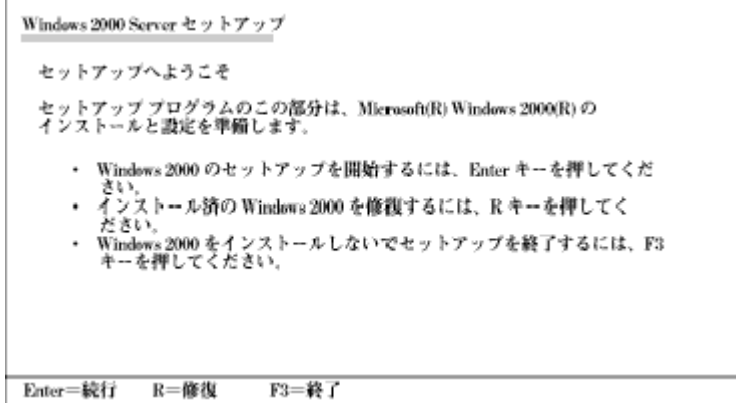

- 11. キーボードの種類を選択する。
- 12. 「Windows 2000 修復オプション」画面で選択を求められたら、<R>キーを押してシステム修復処理 を選択する。
- 13. 次のうちのどちらかを選択する。

[手動修復](<M>キーを押す) 高度なユーザーかシステム管理者以外はこのオプションを選択しない でください。このオプションを使うと、システムファイル、パーティションブートセクタおよびスタートアッ プ環境の問題を修復することができます。

[高速修復](<F>キーを押す) このオプションは使い方がとても簡単で、ユーザーは何もする必要は ありません。このオプションを選択すると、システム修復ディスクプログラムが、システムファイル、シ ステムディスクのパーティションブートセクタおよびスタートアップ環境(システムに複数のオペレーテ ィングシステムがインストールされている場合)に関連した問題の修復を開始します。

14. 画面に表示される指示に従って操作し、システム修復ディスクを挿入するよう求める画面では、<L> キーを押す。

ディスクの検査後、システムは一度再起動されます。 チェック システム修復ディスクを使用しない処理を行います。

- 15. 修復対応のOSを選択し、<Enter>キーを押す。
- 16. 手順 4~15 を繰り返す。

修復処理が開始されます。

修復処理の間に、見つからないファイルや破損したファイルが、ハードディスク上C:¥I386のファイル かシステムパーティションのsystemroot¥Repairフォルダのファイルに置き換えられます。こうして置 き換えられたファイルは、セットアップ以降に行った構成の変更を一切反映していません。

17. 画面に表示される指示に従って操作する。

障害が検出されたファイルの名前を控えておくと、システムがどのように破損していたのかを診断す るのに役立ちます。

18. 修復に成功した場合は処理を終了する。

コンピュータが問題なく再起動したことで置き換えられたファイルがハードディスクに 正しくコピーされたことがわかります。